### **How to Transfer Mobile Tickets:**

**Step 1:** In Kansas Jayhawks Mobile App, Login to your Kansas Athletics Ticket Account and choose "Transfer Tickets".

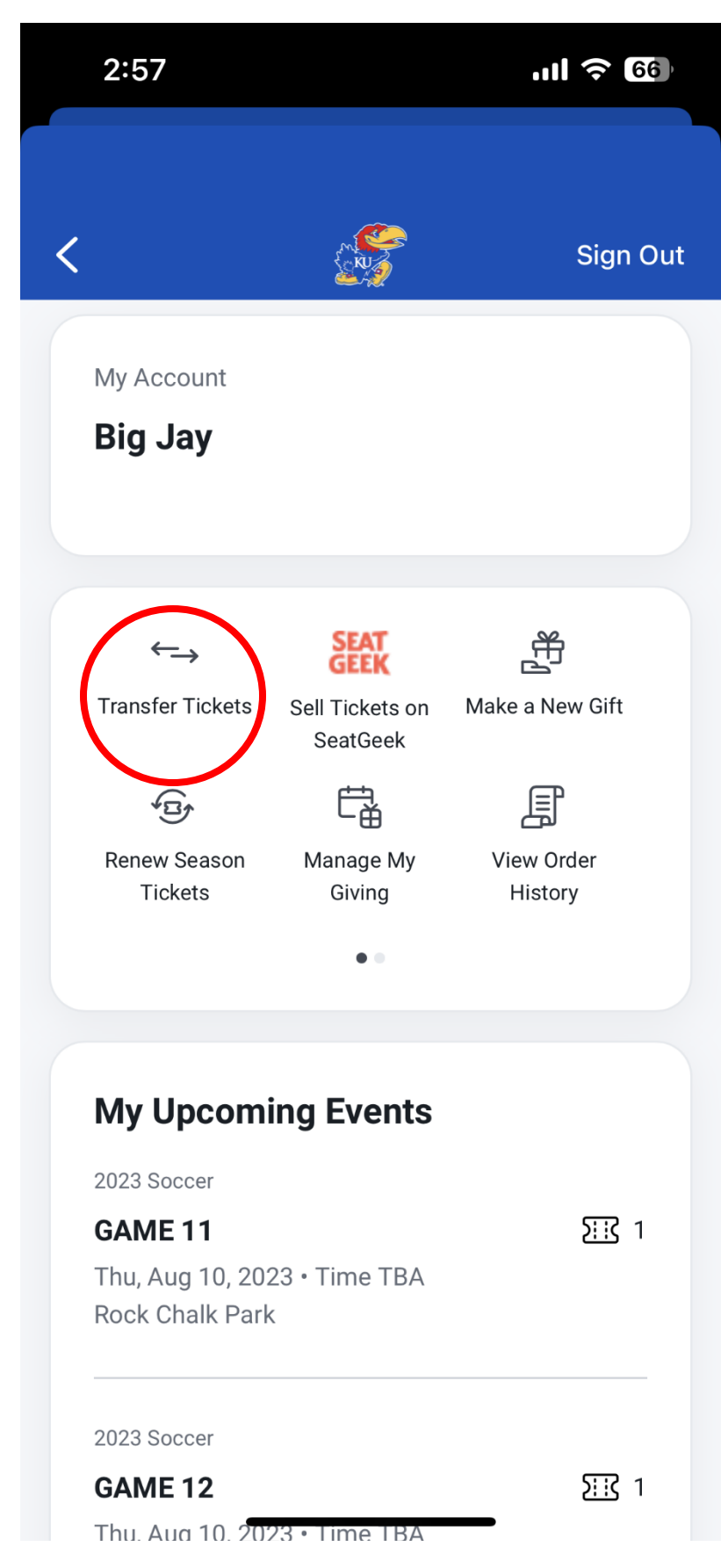

**Step 2:** Tap on the game you'd like to select to access the tickets available to transfer.

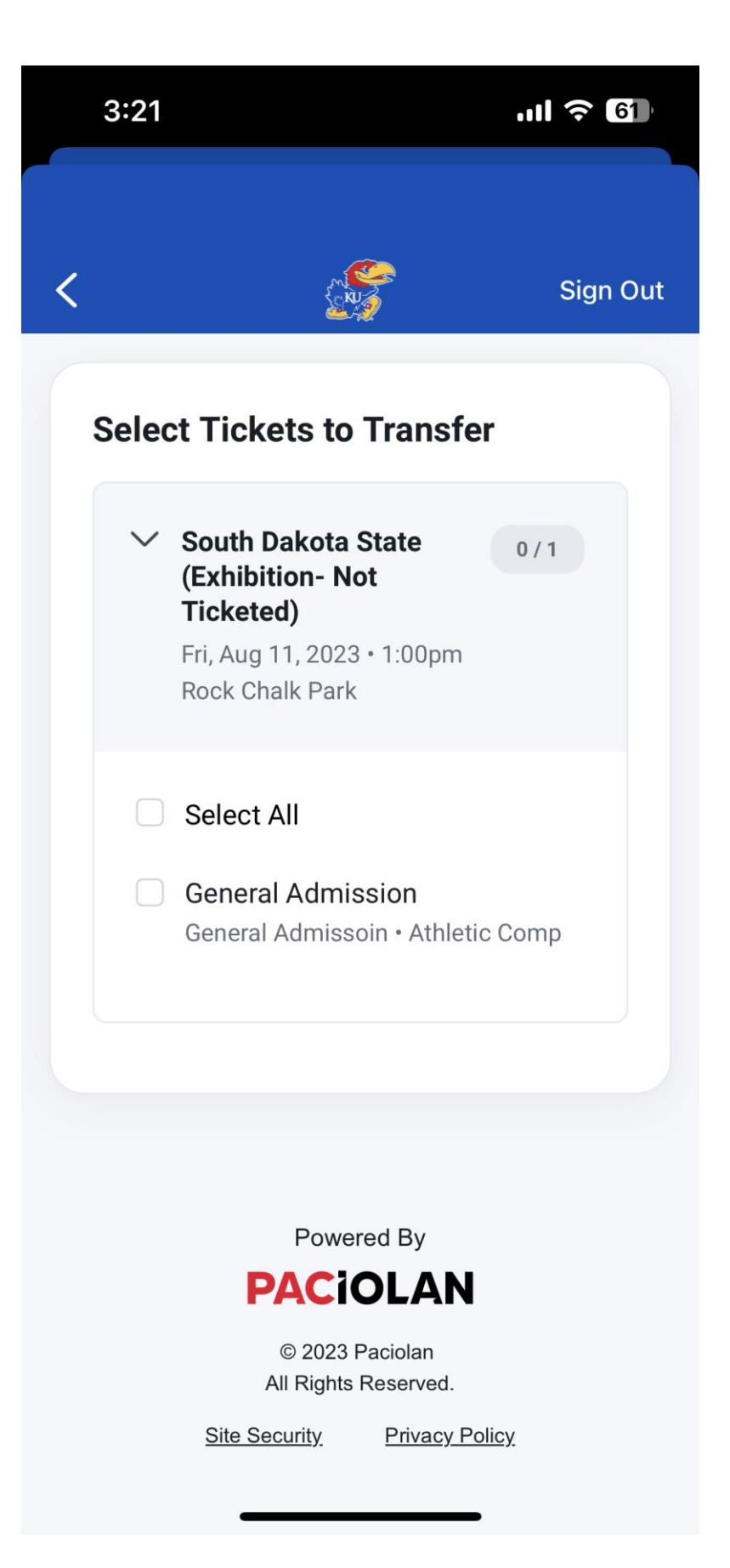

**Step 3:** Choose "Select All" or choose a specific ticket to transfer.

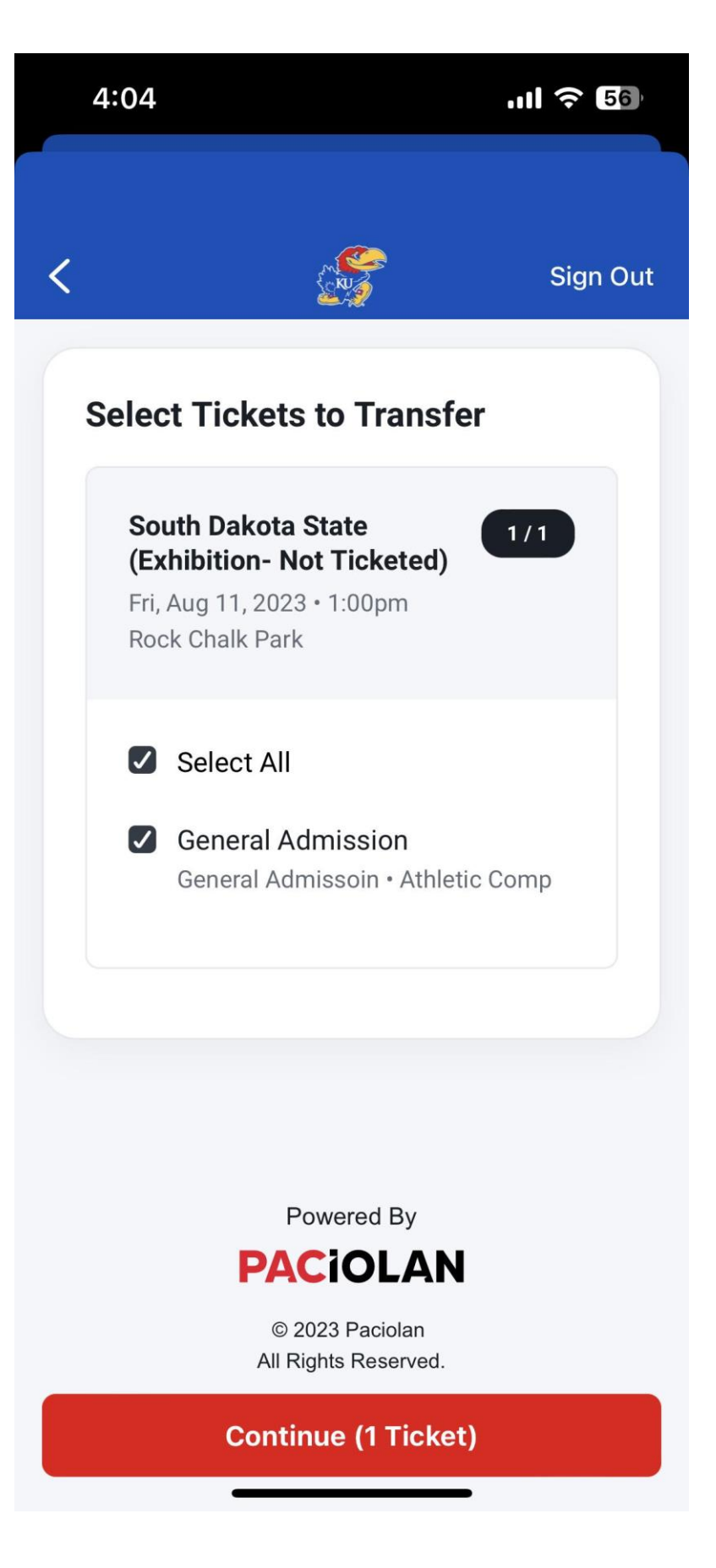

**Step 4:** Fill out the first and last name and email (or phone) of the person who will receive your tickets. Or "Select from Phone Contact" **If the recipient already has a Kansas Ticket Office Account, please provide their email/phone number associated with their account.** 

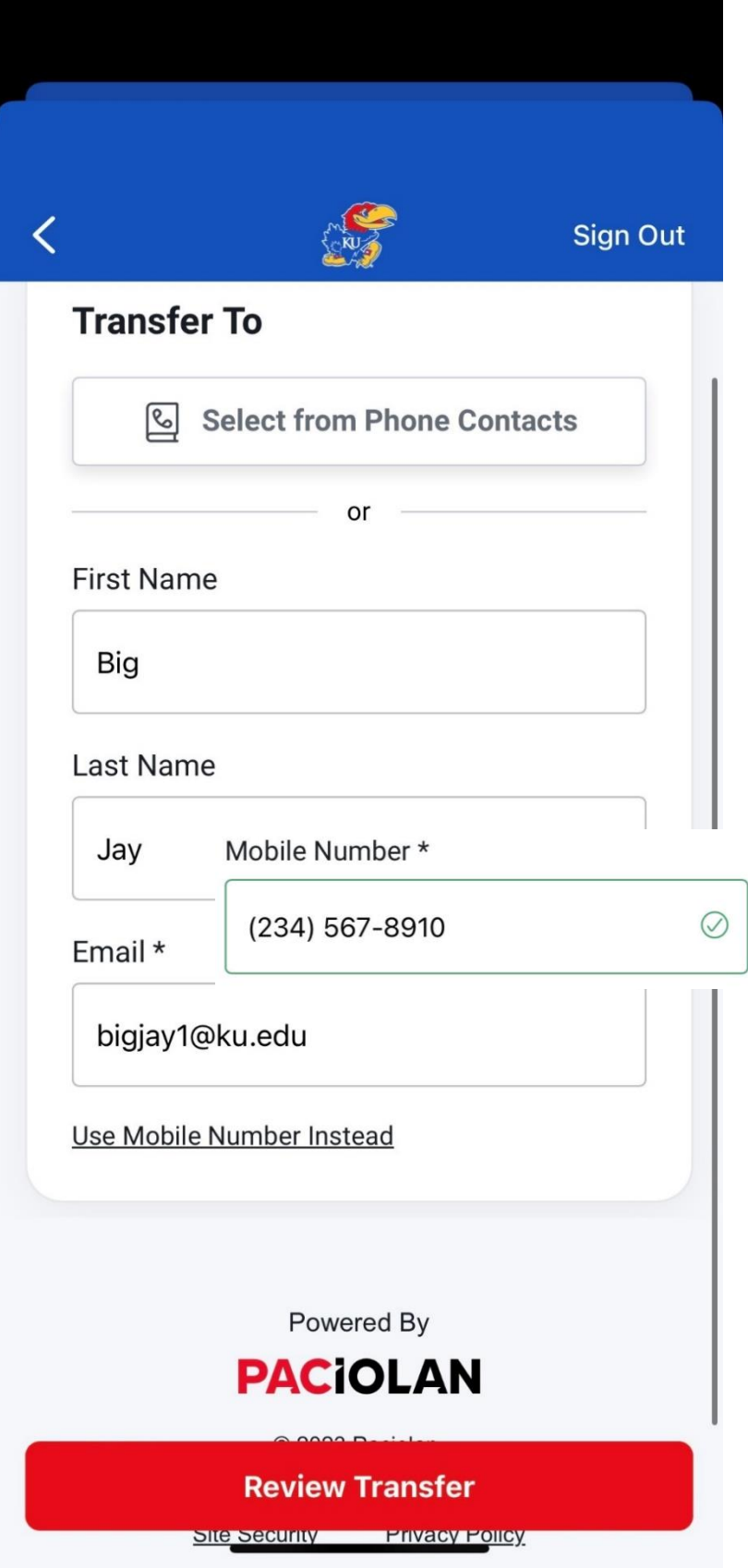

**Step 5:** Choose "Transfer Tickets" to complete transfer at the bottom of page.

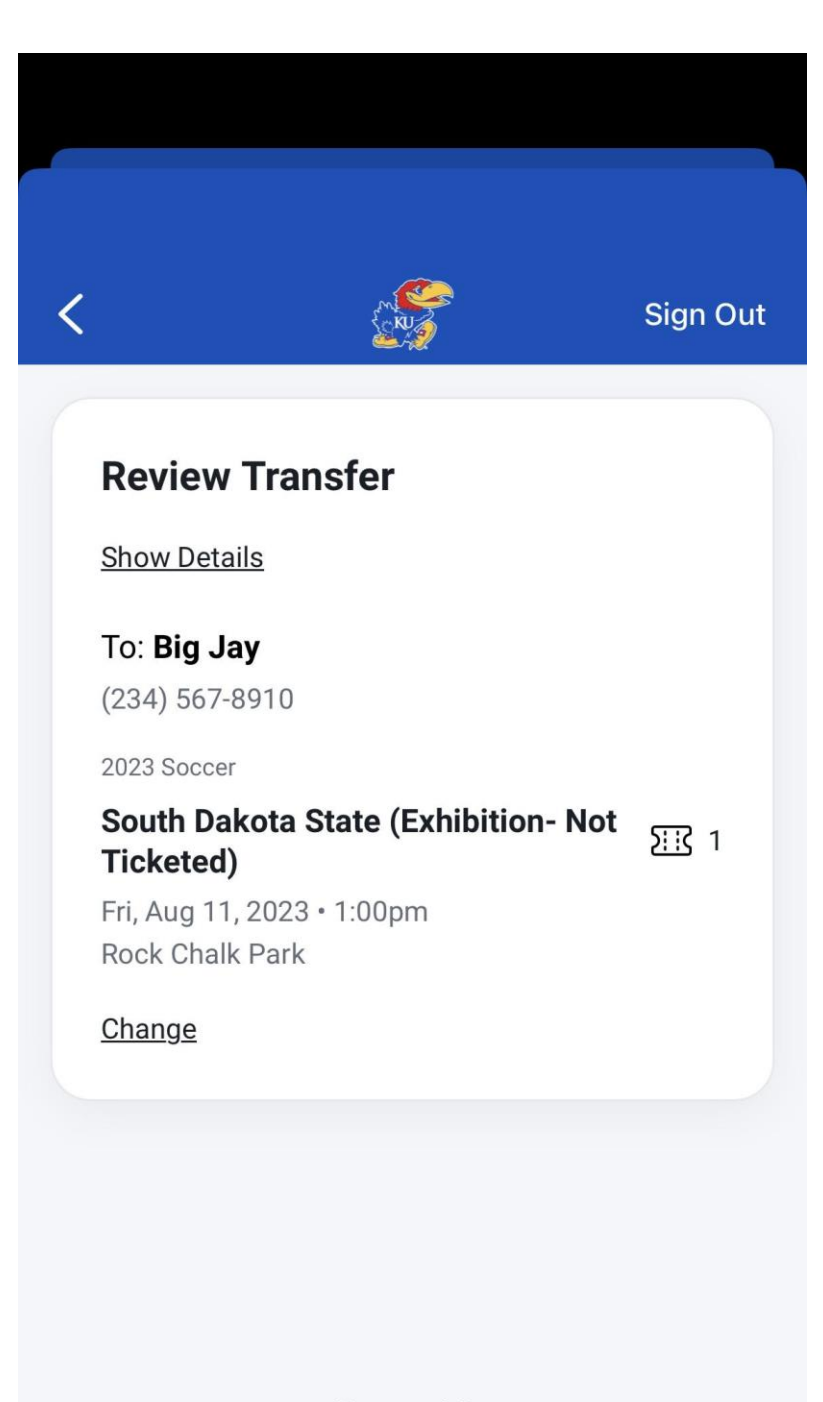

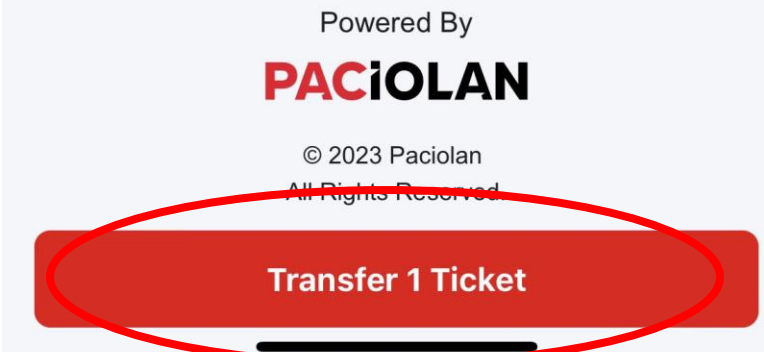

Step 6: Once the transfer invites sent, you will see this confirmation screen.

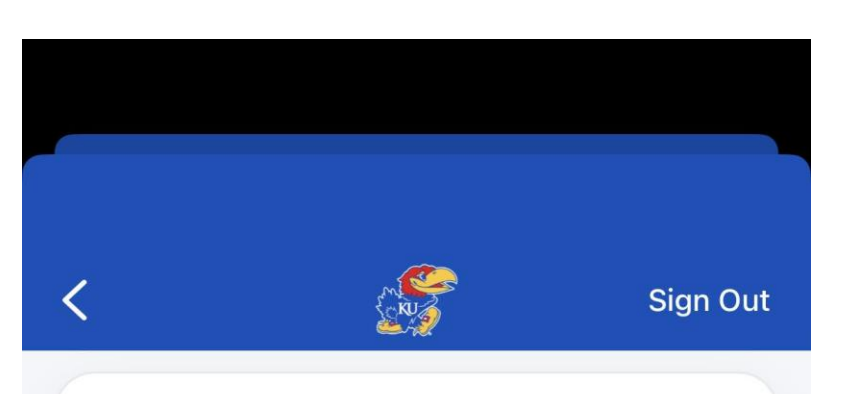

# **Transfer Invite Sent**

You may cancel the transfer any time before it's accepted. Once transferred, you'll no longer have access to the original tickets.

**Back to My Account** 

**Start a New Transfer** 

# **Transfer Summary**

## To: Big Jay

 $(234) 567 - 8910$ 

2023 Soccer

#### South Dakota State (Exhibition- Not  $\Sigma$  1 **Ticketed)**

Fri, Aug 11, 2023 · 1:00pm **Rock Chalk Park** 

> **General Admission** General Admissoin · Athletic Comp

**Step 7:** Once the transfers have been sent a confirmation email will be sent. **You may cancel the transfer any time before it's accepted by going to your "Pending Transfers".**

# $3:26$  $m \approx 1$  $\langle$  Inbox You started a ticket tr...  $\land$ From: University of Kansas <**kutickets@ku.edu>** Sent: Thursday, July 13, 2023 3:23 PM To: University of Kansas <**kutickets@ku.edu>** Subject: You started a ticket transfer You started a ticket transfer To: South Dakota State (Exhibition- Not **Ticketed)** Fri, Aug 11, 2023 · 1:00pm **General Admission** 冃  $\boxtimes$

### **Recipient Instructions:**

**Step 1:** The ticket transfer recipient will receive a text or email message notification. The recipient must click the link to accept the tickets.

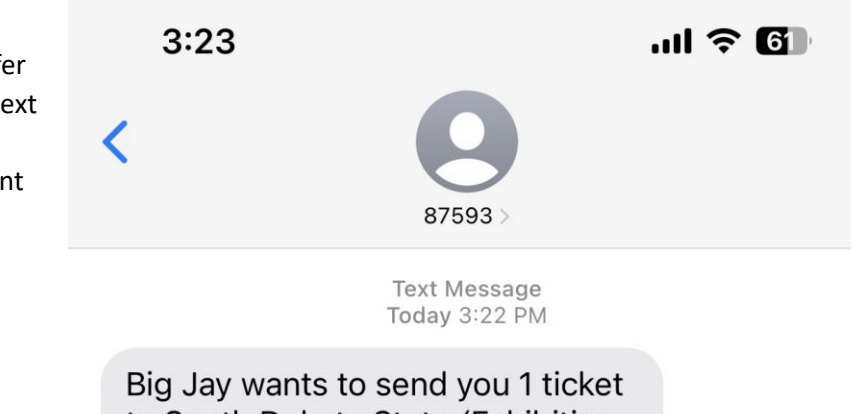

to South Dakota State (Exhibition-Not Ticketed). To Accept: https:// tk.fan/s/6zrH5spu Reply STOP to unsubscribe. Msg&Data Rates May Apply.

The sender is not in your contact list.

**Report Junk** 

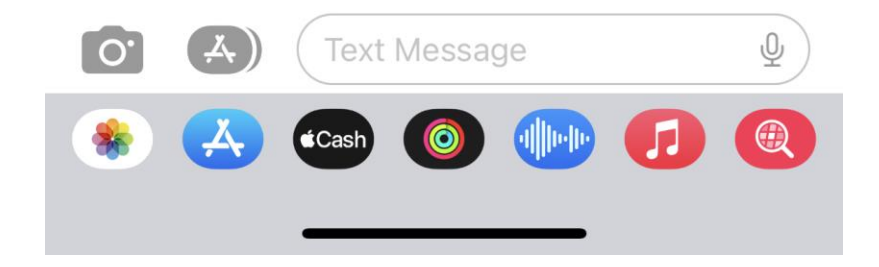

Step 2: The ticket recipient will then choose "Accept Transfer", then recipient will be directed to sign in or create an account with email address or phone number associated to ticket transfer. Signing in or creating an account with new information will not allow you to accept ticket transfer.

### $3:23$  $\triangleleft$  Messages

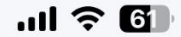

213 1

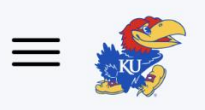

## **Ticket Transfer**

Big Jay wants to send you tickets:

2023 Soccer

## South Dakota State (Exhibition- Not **Ticketed)**

Fri, Aug 11, 2023 · 1:00pm Rock Chalk Park

Decline Transfer

**Accept Transfer** 

Powered By

**PACIOLAN** 

© 2023 Paciolan All Rights Reserved.

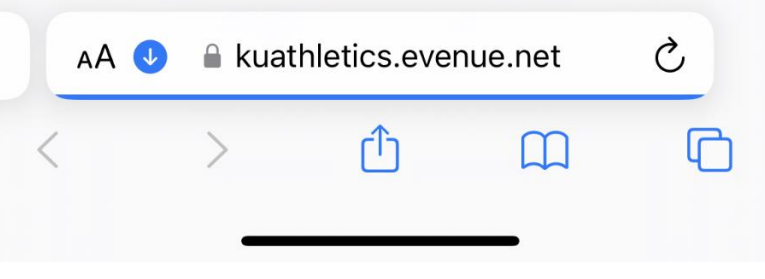

**Step 3:** The ticket recipient can choose "Add All to Apple Wallet" or add each available game separately (Android users will choose "Google Pay").

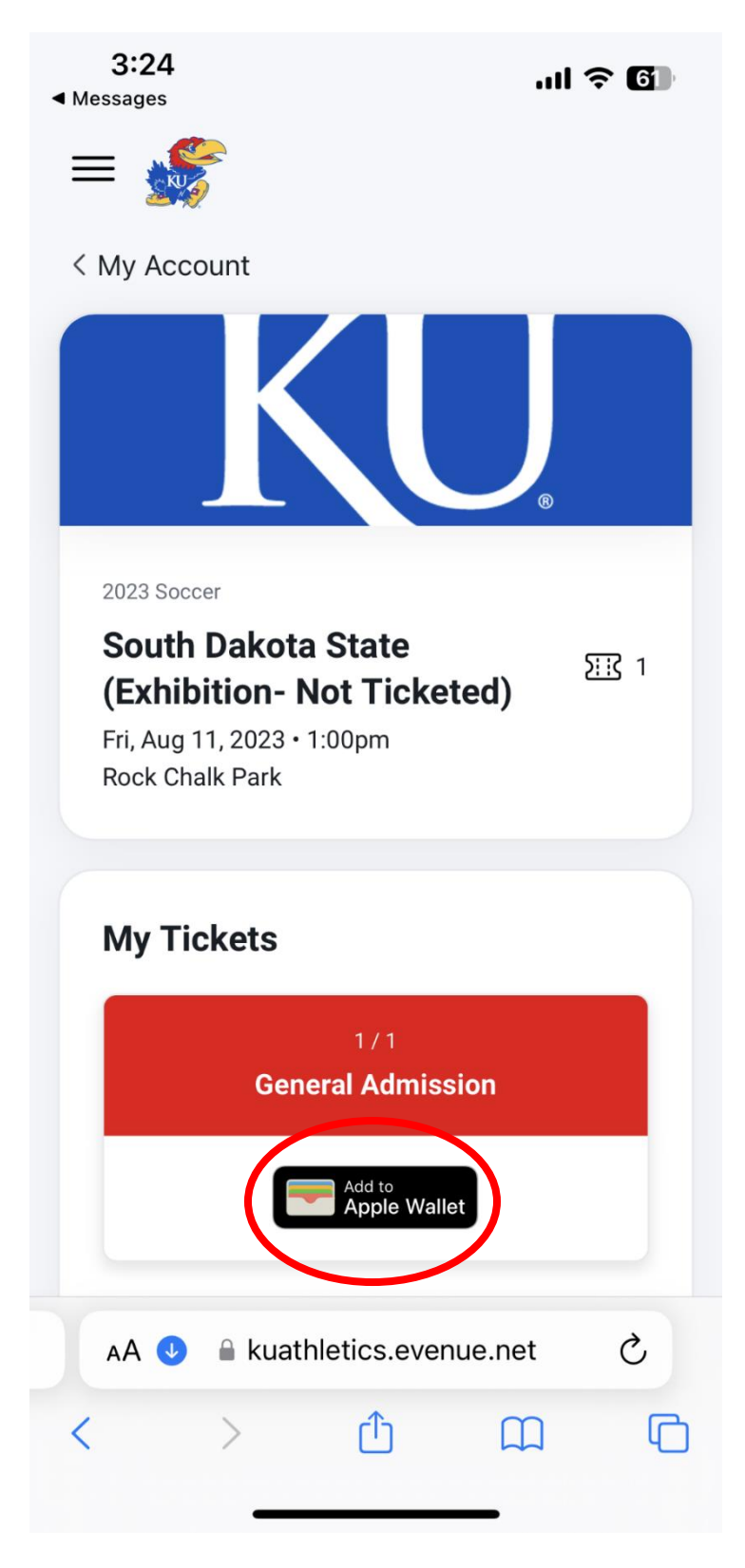

**Step 4:** Both the sender and recipient will receive a confirmation email/text once the transfer has been fully completed.

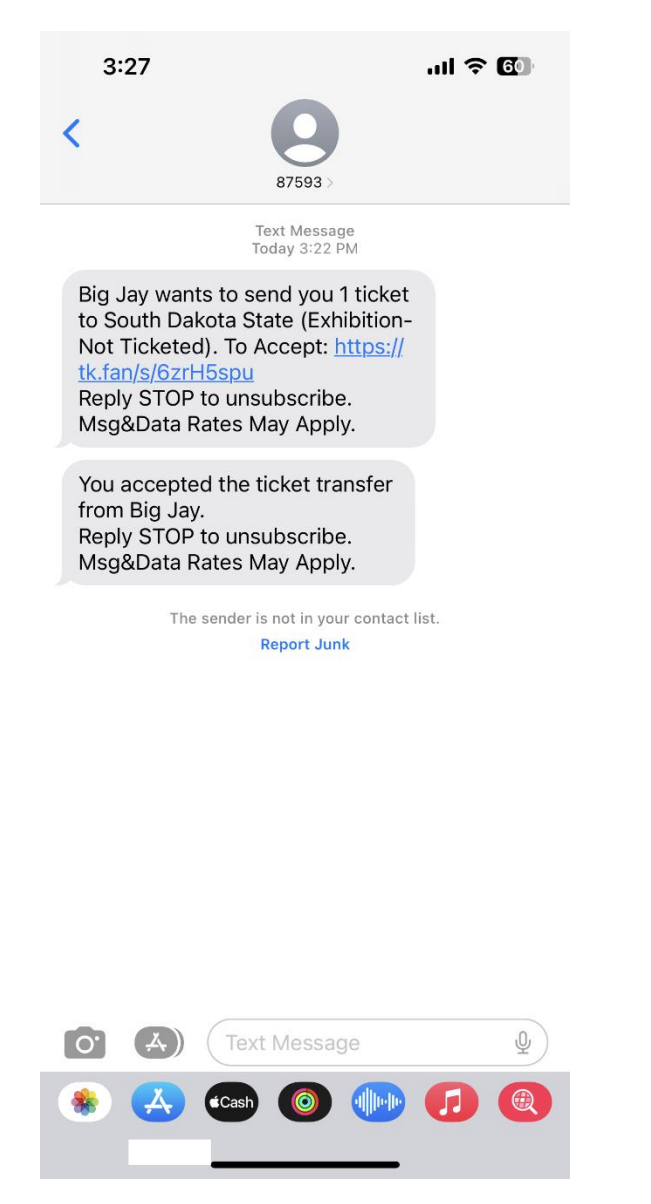

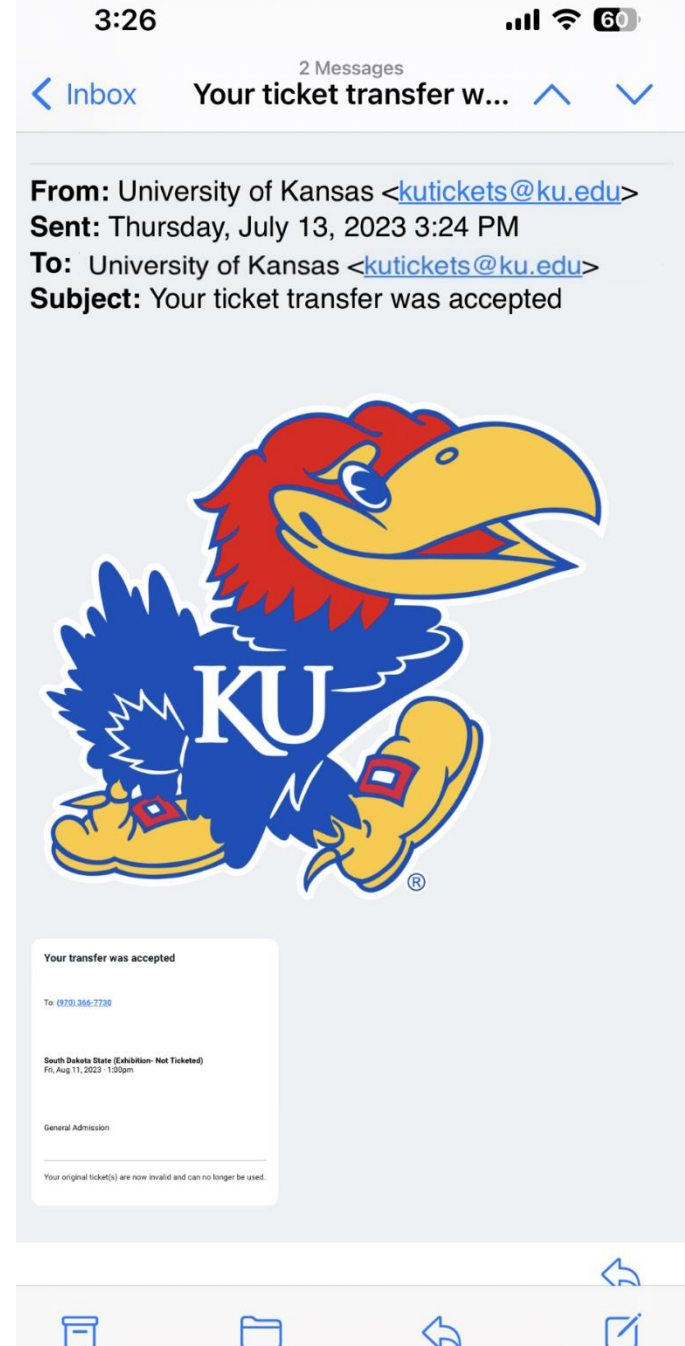